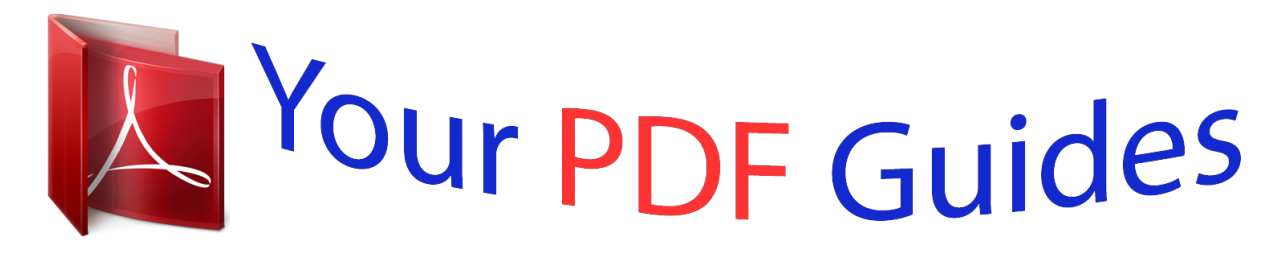

You can read the recommendations in the user guide, the technical guide or the installation guide for TRENDNET TEW-640MB. You'll find the answers to all your questions on the TRENDNET TEW-640MB in the user manual (information, specifications, safety advice, size, accessories, etc.). Detailed instructions for use are in the User's Guide.

## **User manual TRENDNET TEW-640MB User guide TRENDNET TEW-640MB Operating instructions TRENDNET TEW-640MB Instructions for use TRENDNET TEW-640MB Instruction manual TRENDNET TEW-640MB**

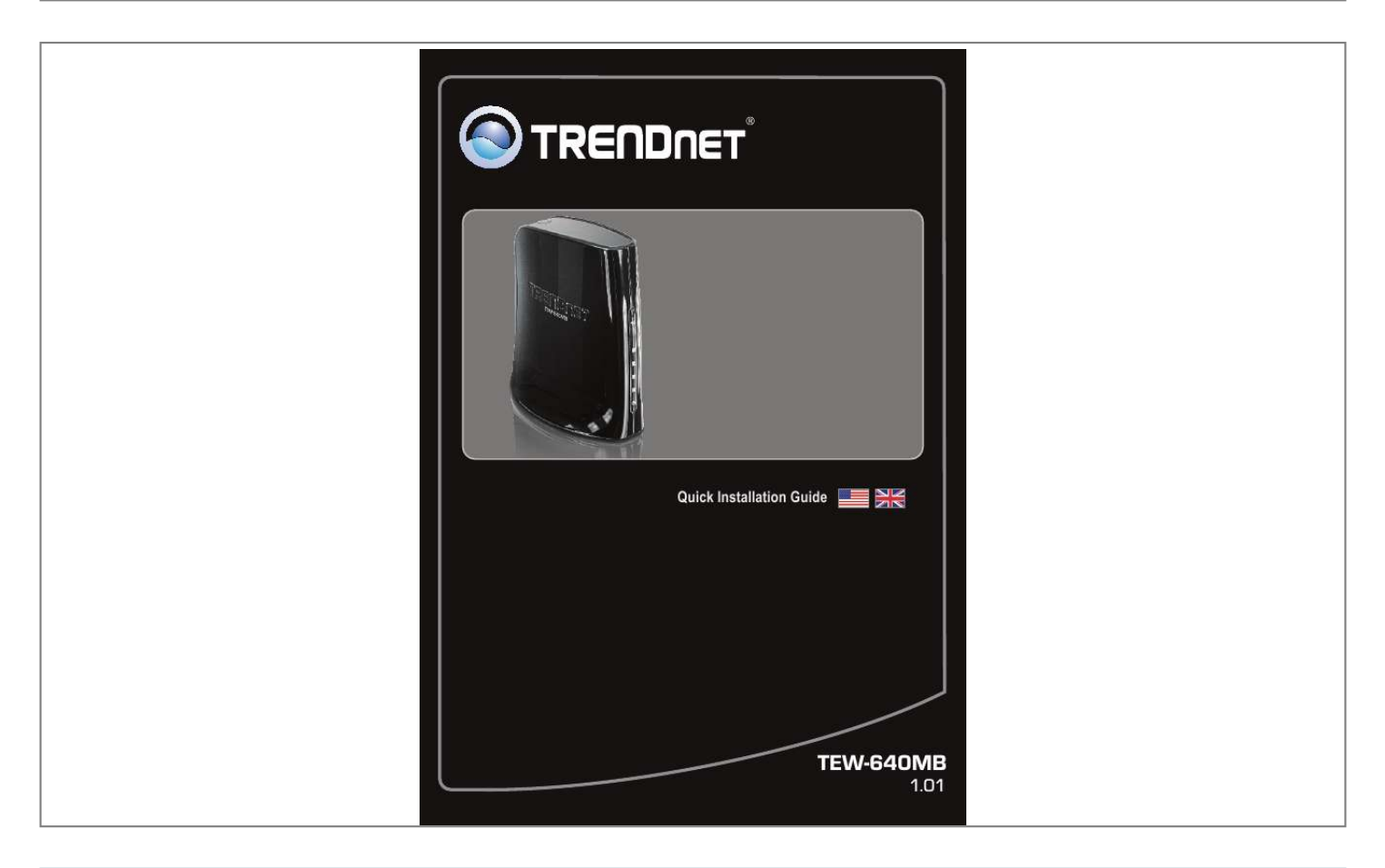

[You're reading an excerpt. Click here to read official TRENDNET](http://yourpdfguides.com/dref/3280628) [TEW-640MB user guide](http://yourpdfguides.com/dref/3280628) <http://yourpdfguides.com/dref/3280628>

*Manual abstract:*

*01 Table of Contents English 1. Before You Start 2. Hardware Installation 3. Configure the TEW-640MB 4. Wi-Fi Protected Setup (WPS) Push Button Setup Troubleshooting Wireless Tips 1 1 2 3 7 9 12 Version 11.23.2010 1. Before You Start Package Contents TEW-640MB Y Y CD-ROM (User's Guide) Y Multi-Language Quick Installation Guide Y Power Adapter (12V DC, 0.5A) Y Network Cable (0.6m/2ft.*

*) System Requirements A Y computer with network adapter installed Y Wireless router (e.g. TEW-639GR) or access point (e.g TEW-690AP) YAn available DHCP Server wireless routers usually have a built-in DHCP server Y media device (e.g.*

*Game Console, Blu-ray player, Internet Ready TV, etc.) with A an Ethernet port Y Web Browser: Internet Explorer (6.0 or higher) 1 2. Hardware Installation Note: 1: Wi-Fi Protected Setup (WPS) allows you to quickly connect to your wireless router or access point. If you would like to use WPS push button setup, please go directly to section 4.*

*Wi-Fi Protected Setup (WPS) Push Button Setup. If your wireless router or access point does not support WPS, continue on to section 2 in the Hardware Installation. 2: Do not connect/install the TEW-640MB to your network until instructed to do so. 1. Connect one end of the provided RJ-45 network cable to one of the TEW-640MB's LAN ports. @@@@EU Versions will have a power button on the back. Push the power button to the "On" position (EU Version). Wait 30 seconds for the TEW-640MB to boot up. 3. @@Configure the TEW-640MB 1.*

*@@Enter the User Name and password and then click OK. Default Settings: User name: admin Password: admin Note: User name and Password are case sensitive. 3. The Wizard will automatically appear. Click Administration Z Wizard if the Wizard does not automatically appear. 4. Click Next. 5. Select Manual Setup and then click Next. 3 6.*

*Select DHCP to have the TEW-640MB automatically obtain an IP address from your DHCP server (router). If Static IP address is selected you would need to configure the following: IP address: The assigned IP address should be similar to your network. This IP address should not be used by any other network device on your network. Subnet Mask: In most cases, the default Subnet Mask (255.255.*

*255.0) should be fine. Default Gateway: Enter the IP address of your router for the Default Gateway. Then click Next. 7.*

*Click Scan. 8. Select a SSID and then click Select. The SSID is the wireless network name of your wireless network (e.g. wireless router or access point). 9. Click Next. 10. If Encryption is enabled on your wireless network (e.*

*g. access point or wireless router) the correct Security Mode and Algorithm will be automatically selected. Enter the Pass Phrase (wireless network password) and then click Apply. 4 11. Verify that your settings are correct and then click Apply. 12. Click OK. 13. Wait while your settings are being applied. 14.*

*Click Export Setting (optional). This saves your configuration settings in a file, which can be reloaded when needed. 15. Click Save (optional). 16. Give the file a name, then click Save. 5 17. Click Exit Wizard. 18. Unplug the power adapter and disconnect the TEW-640MB from your computer. Place the TEW-640MB in your desired location. Please refer to the Wireless Tips section for optimal placement of the TEW-640MB. 19. Plug the power adapter of the TEW-640MB and connect one end of a network cable to one of the TEW-640MB's LAN ports. Connect the other end of the cable to your media device's (e.g. Game Console, Blu-ray player, Internet Ready TV, etc.) network port. Verify that the following panel lights are on: Power (Blue/Blinking), Network Port (1-4) (Blue/Blinking), and Wireless (Blue/Blinking) 20. Verify that your network media device is connected to your network.*

*@@Please refer to the manual or contact your media device's technical support for instructions. Configuration is complete For detailed information regarding the TEW-640MB's configuration and advanced settings, please refer to the Troubleshooting section, User's Guide on the Utility CD-ROM, or TRENDnet's website at http://www.trendnet.com. Register Your Product To ensure the highest level of customer service and support, please take a moment to register your product Online at: www.trendnet.com/register Thank you for choosing TRENDnet 6 4. Wi-Fi Protected Setup (WPS) Push Button Setup Note: 1: Wi-Fi Protected Setup (WPS) allows you to quickly connect to your wireless router or access point. 2: Do not connect/install the TEW-640MB to your network until instructed to do so. Make sure your network adapter settings are set to obtain an IP address automatically (see troubleshooting section).*

*1. Find a location where you would like to place the TEW-640MB. The location must be within the wireless coverage of your router or access point. @@@@EU Versions will have a power button on the back. Push the power button to the "On" position (EU Version).*

*Wait 30 seconds for the TEW-640MB to boot up. 3. @@The example shows a TEW-690AP access point. 4. @@The WPS button will start to blink. 5. @@@@@@Game Console, Blu-ray player, Internet Ready TV, etc.) network port. @@Verify that your network media device is connected to your network. @@@@@@1. @@2. Make sure the Network Port and Wireless lights are lit. 3. Enter http://192.168.*

*10.110 into the browser instead. This is the default IP address of the TEW-640MB. @@4. Reset the TEW-640MB. @@@@Windows 7 1. @@@@Then click on Obtain an IP address automatically. Windows Vista 1. @@@@@@@@Click Internet Protocol (TCP/IP) and then click Properties. Then click on Obtain an IP address automatically.*

*2. My Nintendo does not have an Ethernet port. Can I use this with my Wii? You will need to install a USB to Ethernet adapter on your Wii. The TRENDnet TU2-ET100 version 3.0R is compatible with the Wii.*

*@@3. I completed all the steps in the quick installation guide, but the TEW-640MB is not connecting to my wireless network (e.g. wireless router or access point). What should I do? 1.*

*Verify that the SSID (Wireless Network Name) matches your wireless router or access point's SSID (Wireless Network Name). 2. Check with your network administrator for security key in order to access a secured wireless access point or router. Please refer to the User's Guide for more information regarding wireless network security. 3. Please refer to the Wireless tips section if you continue to have wireless connectivity problems. 4. I connect the TEW-640MB to my game console, but I am unable to play games online. What should I do? 1. Verify that a computer can get online through the router wirelessly.*

*2. Verify that the network setting on your game console is set to obtain an IP address automatically (dynamic IP). Please refer to the manual or contact your game console's technical support for instructions. 3. Power cycle the TEW-640MB and your wireless router or wireless access point. Unplug the power to the TEW-640MB and your wireless router or wireless access point.*

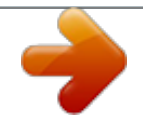

[You're reading an excerpt. Click here to read official TRENDNET](http://yourpdfguides.com/dref/3280628) [TEW-640MB user guide](http://yourpdfguides.com/dref/3280628) <http://yourpdfguides.com/dref/3280628>

 *Wait 15 seconds, then plug the power to your wireless router or access point back in. Wait 15 seconds, then plug the power to your TEW-640MB back in. 4. Factory reset the TEW-640MB and reconfigure your settings.*

*To reset the TEW- 640MB, take a pin or paper clip and press the reset button for 15 seconds, then let go. The reset button is located on the bottom of the TEW-640MB. Then type http://tew-640mb.trendnet or http://192.168.*

*10.110 into your browser and re-connect to your wireless network following section 3 or connect using WPS by following section 4. 10 5. I followed the Quick Installation Guide and setup a new password. When I log in to the browser configuration an access error message appears.*

*What should I do? The default user name and password are both "admin". When you log in to the browser configuration for the first time, make sure to enter admin for user name. Do not leave the user name field blank. If the password was changed and you don't remember it, you need to reset the TEW-640MB. To reset the TEW-640MB, take a pin or paper clip and press the reset button for 15 seconds, then let go. The reset button is located on the bottom of the TEW-640MB. Please note that performing a reset on the TEW-640MB will erase all settings applied and will revert back to default settings. @@6. Do I need a gaming console in order to use this device? The TEW-640MB is compatible with any Ethernet-enabled device. @@@@@@Do not turn off the SSID broadcast The SSID broadcast is intended to be on and turning it off can cause connectivity issues.*

*The preferred method of securing a wireless network is to choose a strong form of encryption with a strong and varied encryption key. Note: after setting up the SSID, encryption type and encryption key/passphrase, please make a note of them for future reference. You will need this information to connect your wireless computers to the wireless router/access point. Change the channel Most wireless access points and routers are defaulted to channel 6. If you have a site survey tool that will display the channels y.*

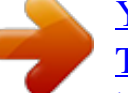

[You're reading an excerpt. Click here to read official TRENDNET](http://yourpdfguides.com/dref/3280628) [TEW-640MB user guide](http://yourpdfguides.com/dref/3280628)

<http://yourpdfguides.com/dref/3280628>